## Boeken autohuur

Start uw boeking

In deze instructie laten we u zien hoe u een autohuur kunt boeken in Travelpoint.

Open Travelpoint. Wilt u een autohuur bijboeken bij een bestaande reis? Klik links op 'mijn reizen / my trips' (1) en open het betreffende tripnummer. Dit kan OOK nadat een reissegment al definitief geboekt is (dus ook ná uitgifte reisdocumenten).

Betreft het een nieuwe reis zonder eerder geboekte reissegmenten? Klik op "Start new trip / Nieuwe reis starten" (2) door in het midden van uw scherm op de betreffende tekst klikken.

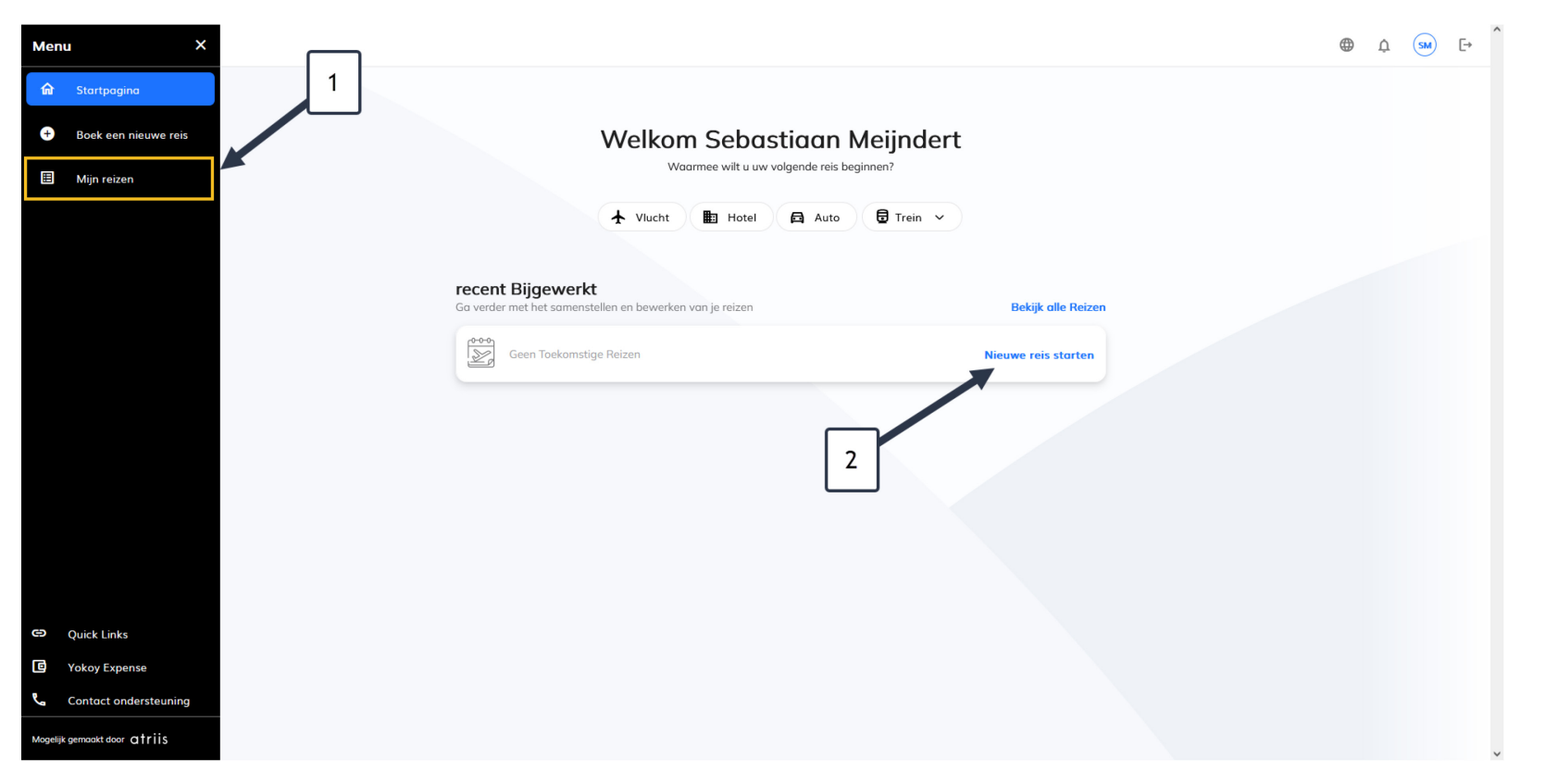

In het geval van bijboeken van een autohuur bij een bestaand reissegment kiest u na het openen van uw trip voor het auto symbool boven uw boekingsinformatie (1) om de autohuur bij te boeken.

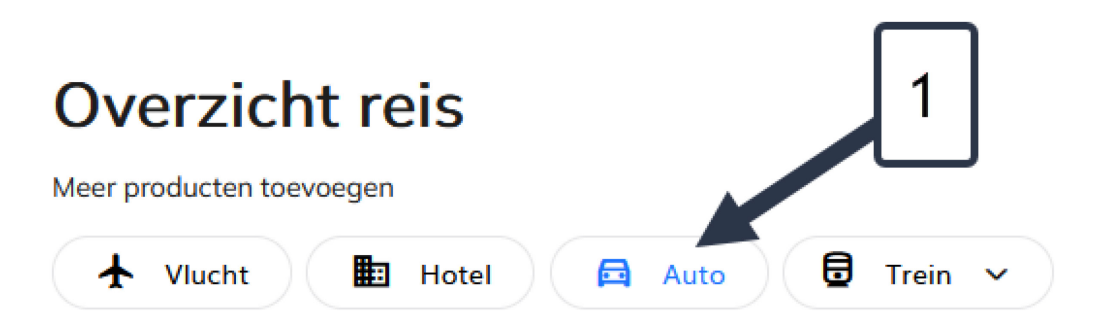

⋖ ÷

In het geval van een vluchtboeking in de bestaande trip, zullen de gegevens van de vlucht overgenomen zijn. Controleer deze gegevens. Mocht het niet ingevuld zijn, vul dan de gegevens in. Bij locatie (1) vult u de ophaallocatie van de auto in (airportcode of stadskantoor). Geef de ophaaldatum aan van de autohuur (2) en de verwachte ophaaltijd (3), de inleverdatum (4) en tijd (5) en klik tot slot op zoeken om verder te gaan (6).

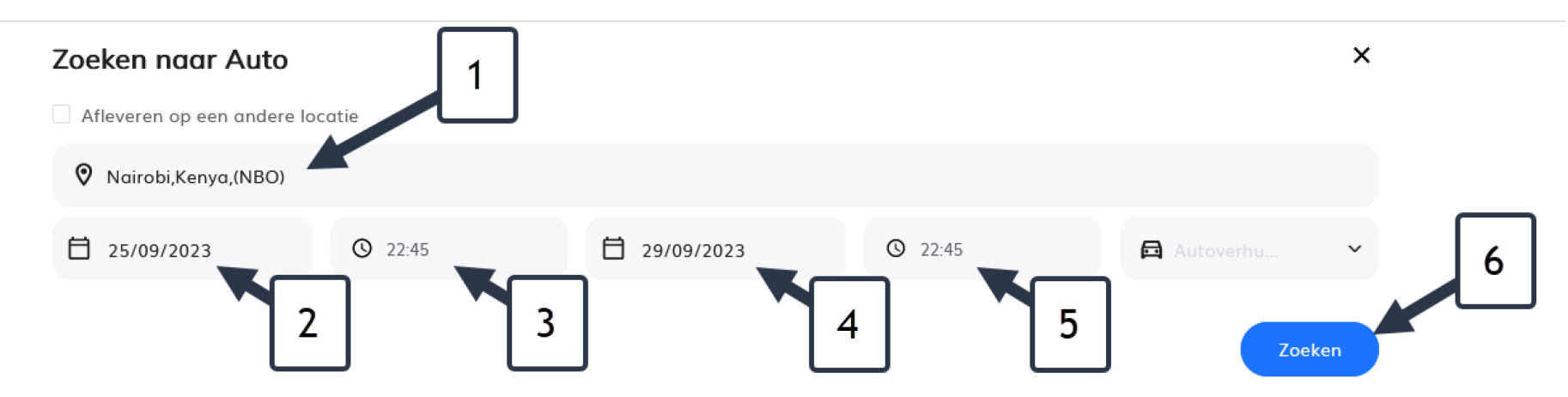

Ga in deze instructie verder naar: autoverhuur resultaten.

Wanneer u een nieuwe boeking bent gestart om de autohuur te boeken, vult u na aanmaak nieuwe reis onder 'auto' (1) de gegevens in voor uw zoekopdracht.

Bij locatie (2) vult u de ophaallocatie van de auto in (airportcode of stadskantoor).

Geef de ophaaldatum aan van de autohuur (3) en de verwachte ophaaltijd (4), de inleverdatum (5) en tijd (6) en klik tot slot op zoeken om verder te gaan (7).

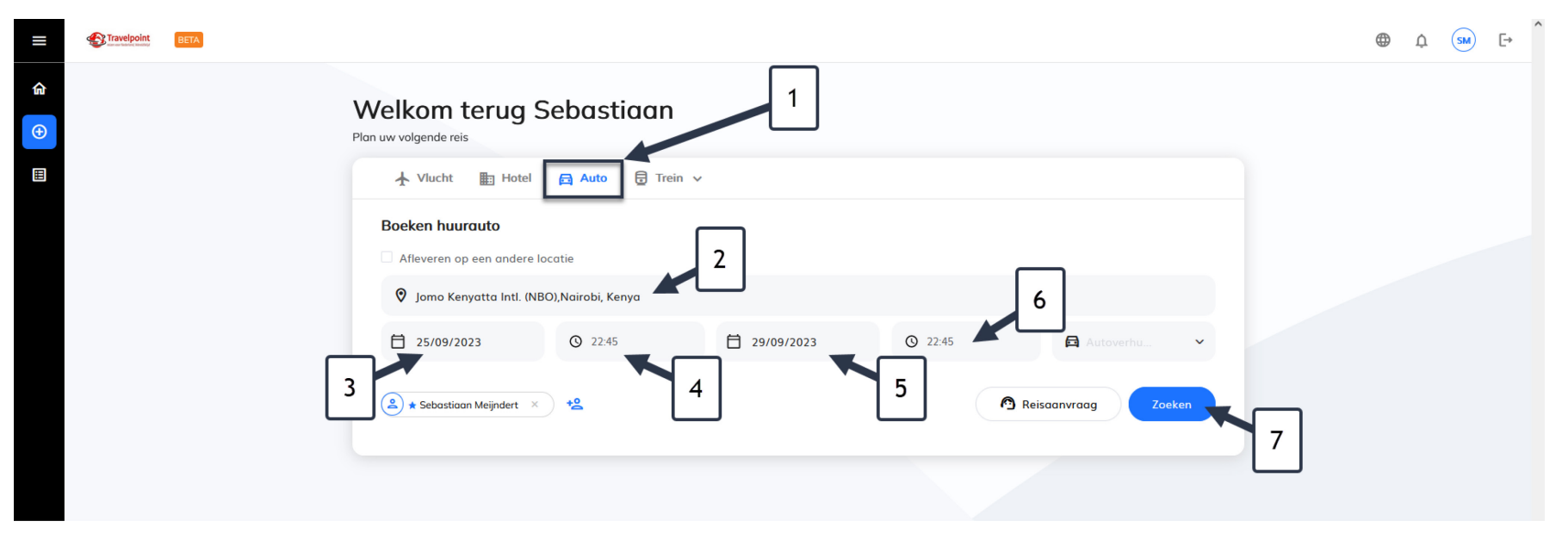

Na het klikken op ZOEKEN kiest u het soort reis uit de drop down in de pop up (1). Na de keuze klikt u op 'doorgaan/proceed'.

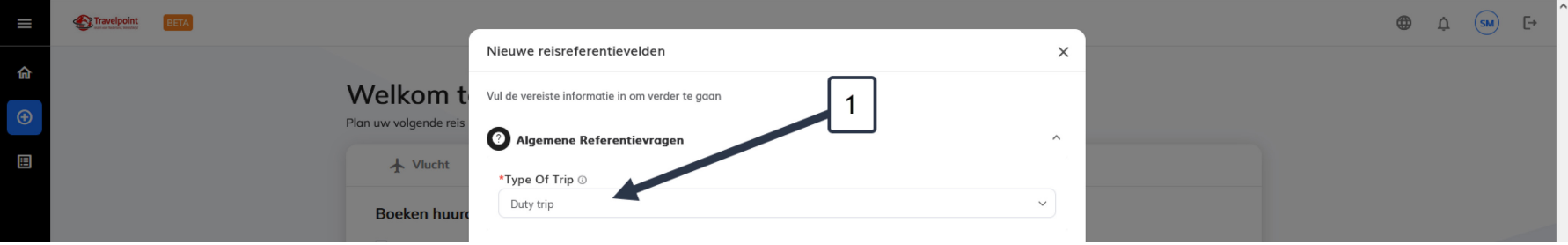

## Autohuur resultaten

In het volgende scherm vindt u de autohuuropties terug. Alle geboden opties worden afgerekend via de reisagent. De gegeven opties hebben een vanaf prijs, dit is de minimale prijs die u ter plaatse moet betalen om de auto mee te nemen, met alle noodzakelijke verzekeringen inbegrepen. Mocht u kiezen voor extra dekking of extra's, dan worden deze kosten extra mee gefactureerd, en zal de reisagent een nabelasting daarvan sturen.

Filter de aangeboden opties (1) op aanbieder, soort auto of auto specificaties.

Door middel van voorbeeldafbeeldingen kunt u zich een beeld vormen van de autotypes (2). Lees altijd de algemene voorwaarden (3) en kies voor 'toevoegen aan reis / add to trip' om de autohuur aan uw winkelwagen/cart toe te voegen (4).

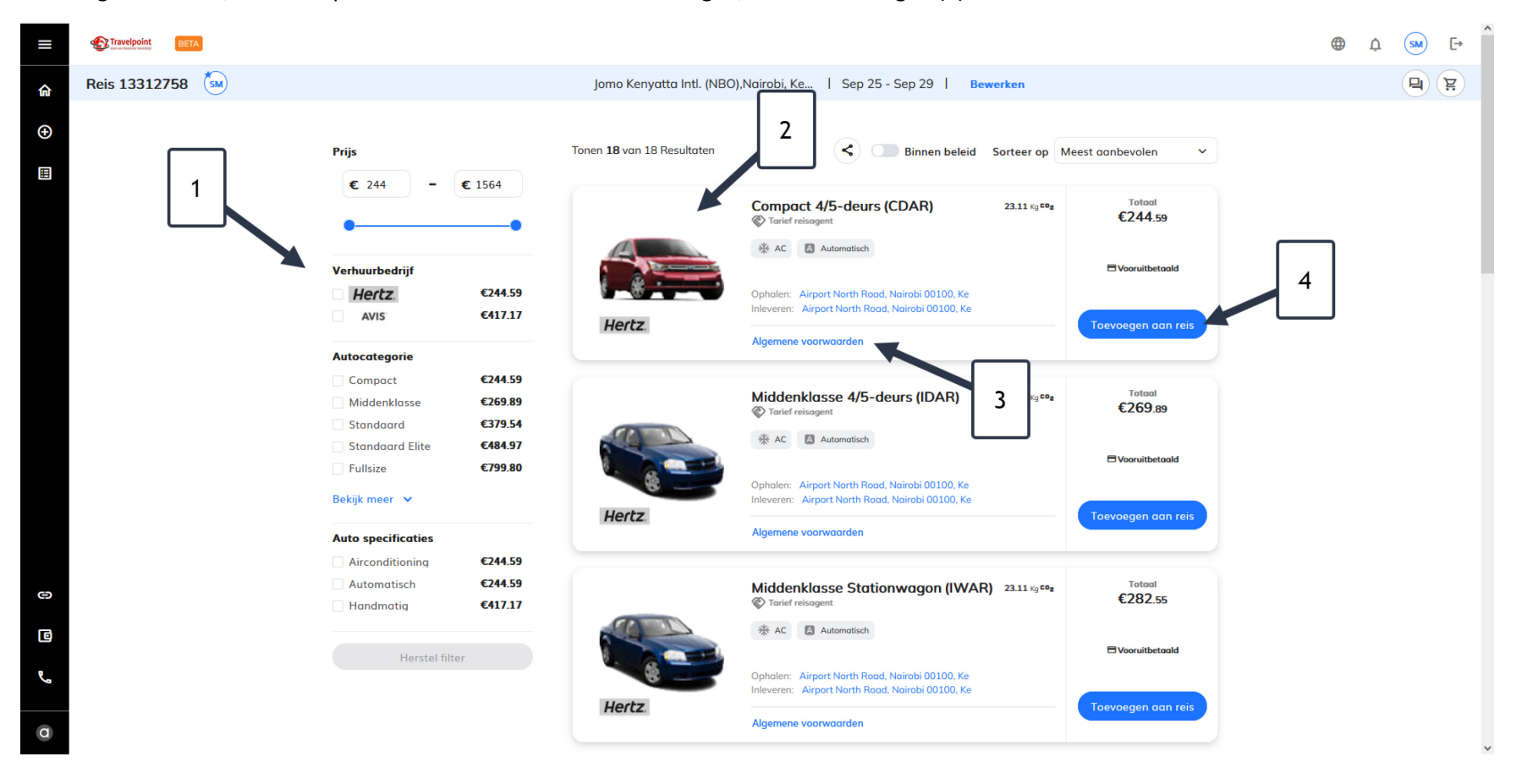

In uw winkelwagen/cart heeft u nog de mogelijkheid om bijvoorbeeld een speciaal verzoek door te geven (1) of een speciale uitrusting toe te voegen zoals bijvoorbeeld winterbanden of navigatie (2).

De kreet 'terugbetaling ontvangen / request billback' (3) is een term waarmee de reisagent de verhuurder vraagt de autohuur te factureren. Gelieve dit dus niet aan te passen.

Om de boeking af te ronden accepteert u de algemene voorwaarden (4) klikt u op 'Afronden boeking / proceed to checkout' (5).

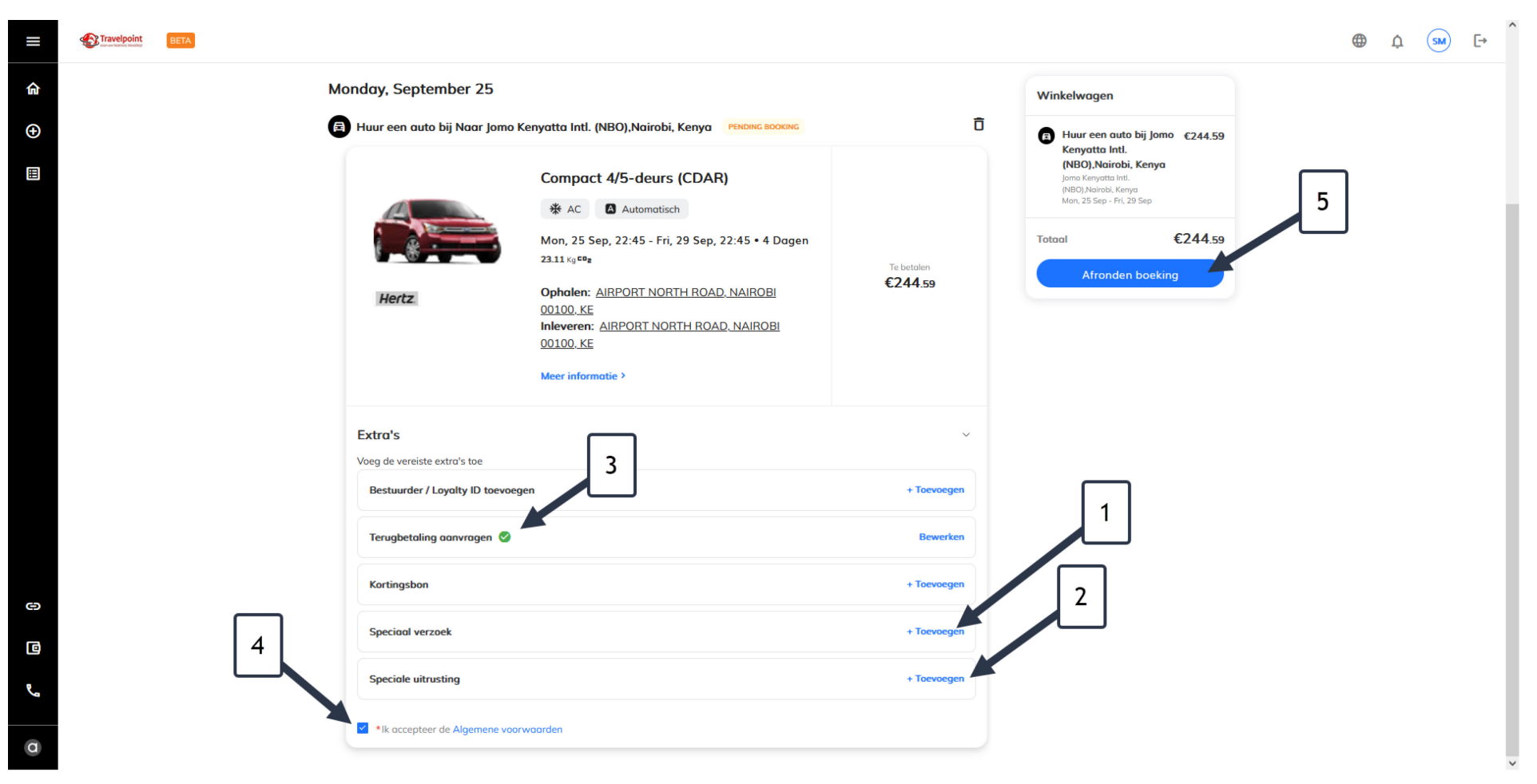

Boeking afronden

Kies uw 'Financial reference / Financiële referentie (1)'. U kunt middels een drop down een keuze maken tussen de voor u voorgeselecteerde keuzes. Staat de gewenste financiële referentie volgens u niet in het overzicht? Neem contact op met de Travelpoint Servicedesk of check met uw leidinggevende over de te kiezen referentie.

Klik 'proceed / doorgaan' (2) om verder te gaan.

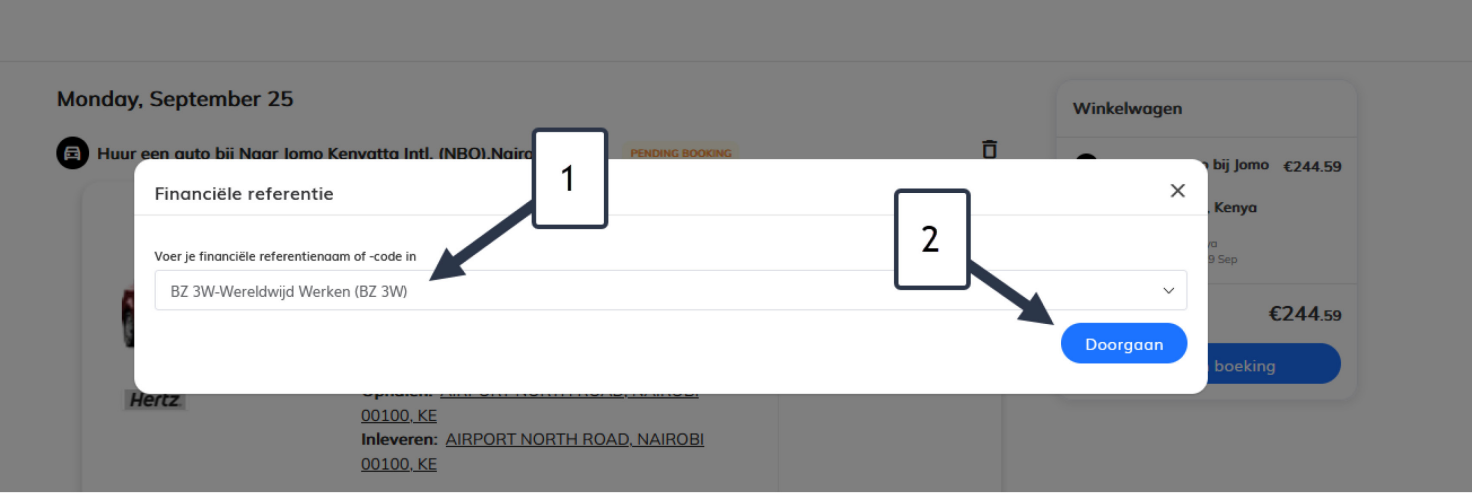

Tot slot: klik op Finalize / Afronden om uw hotelboeking definitief te boeken (1).

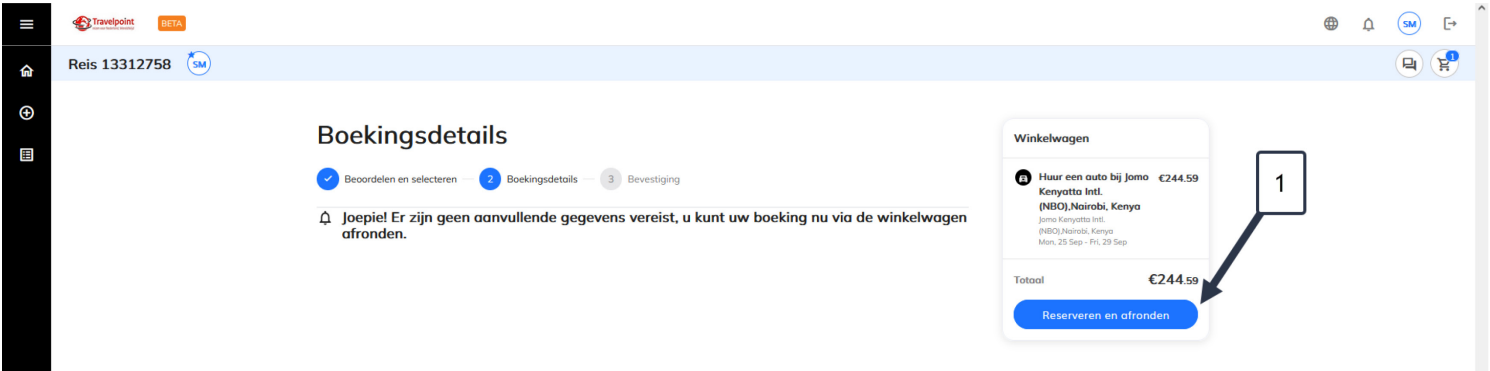